# ≪インストラクション≫ 第90回日本糖尿病学会中部地方会 演題登録システム

## 1) ログイン画面

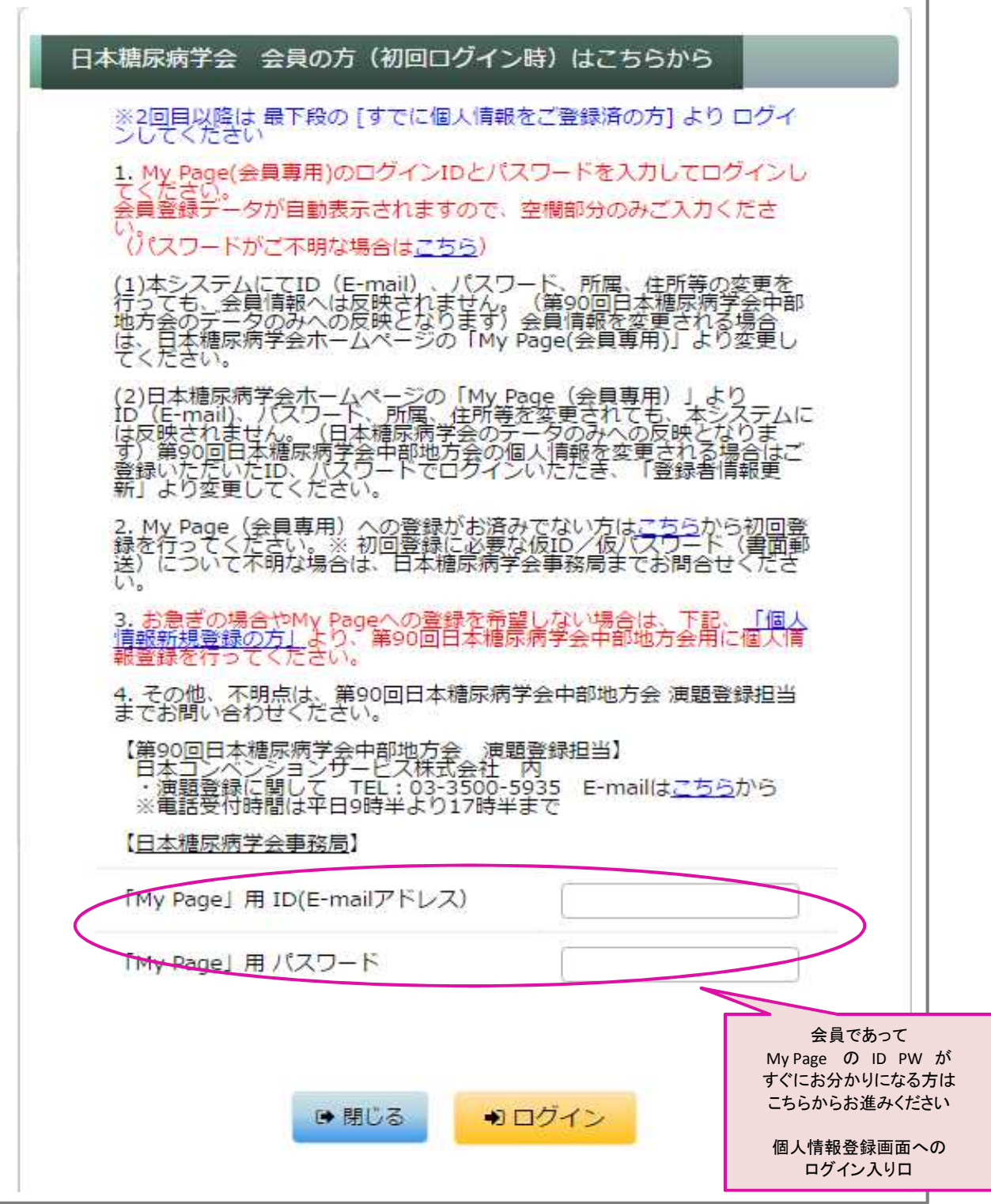

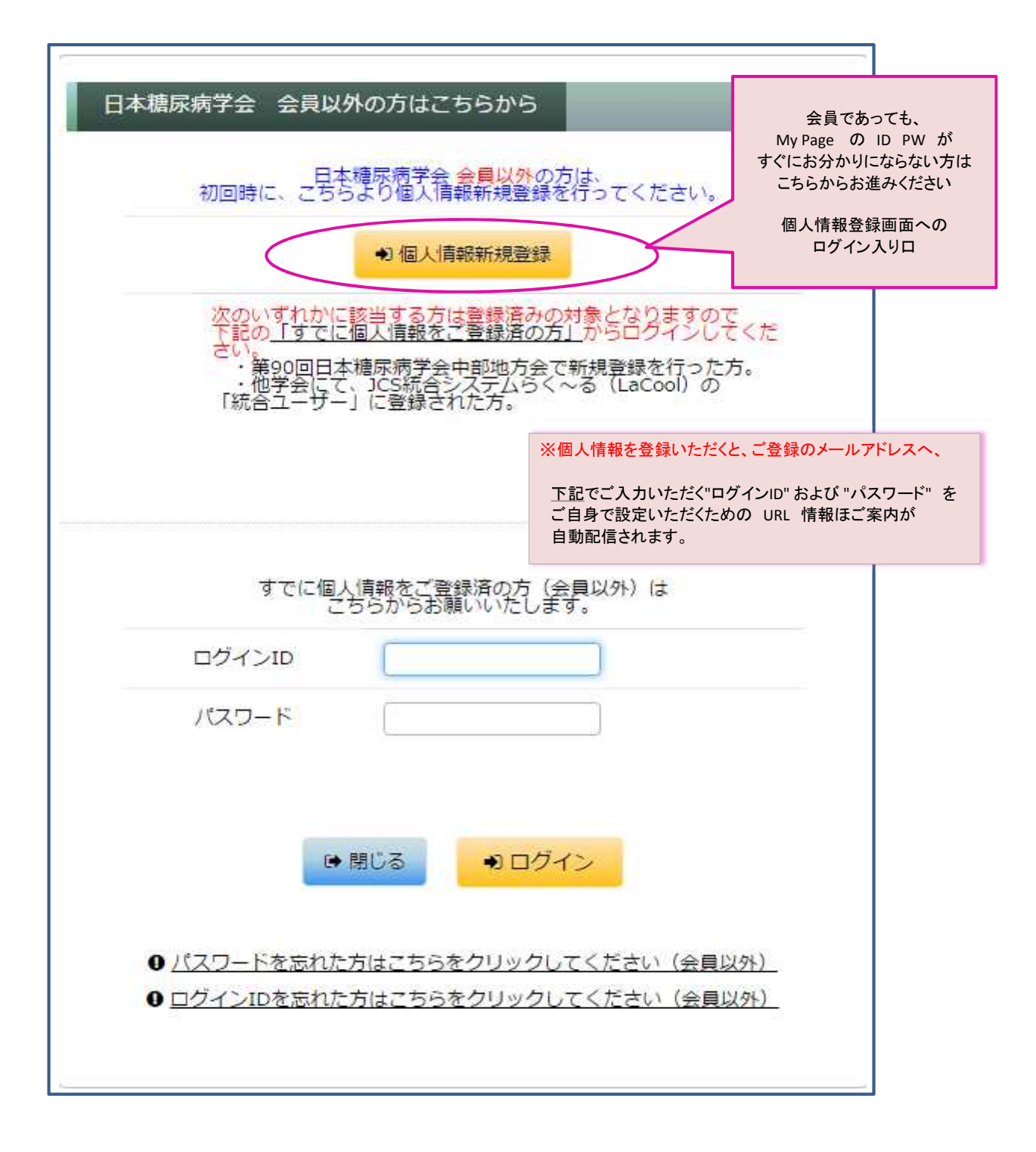

## 2)【個人情報登録】=筆頭著者の情報をご登録ください

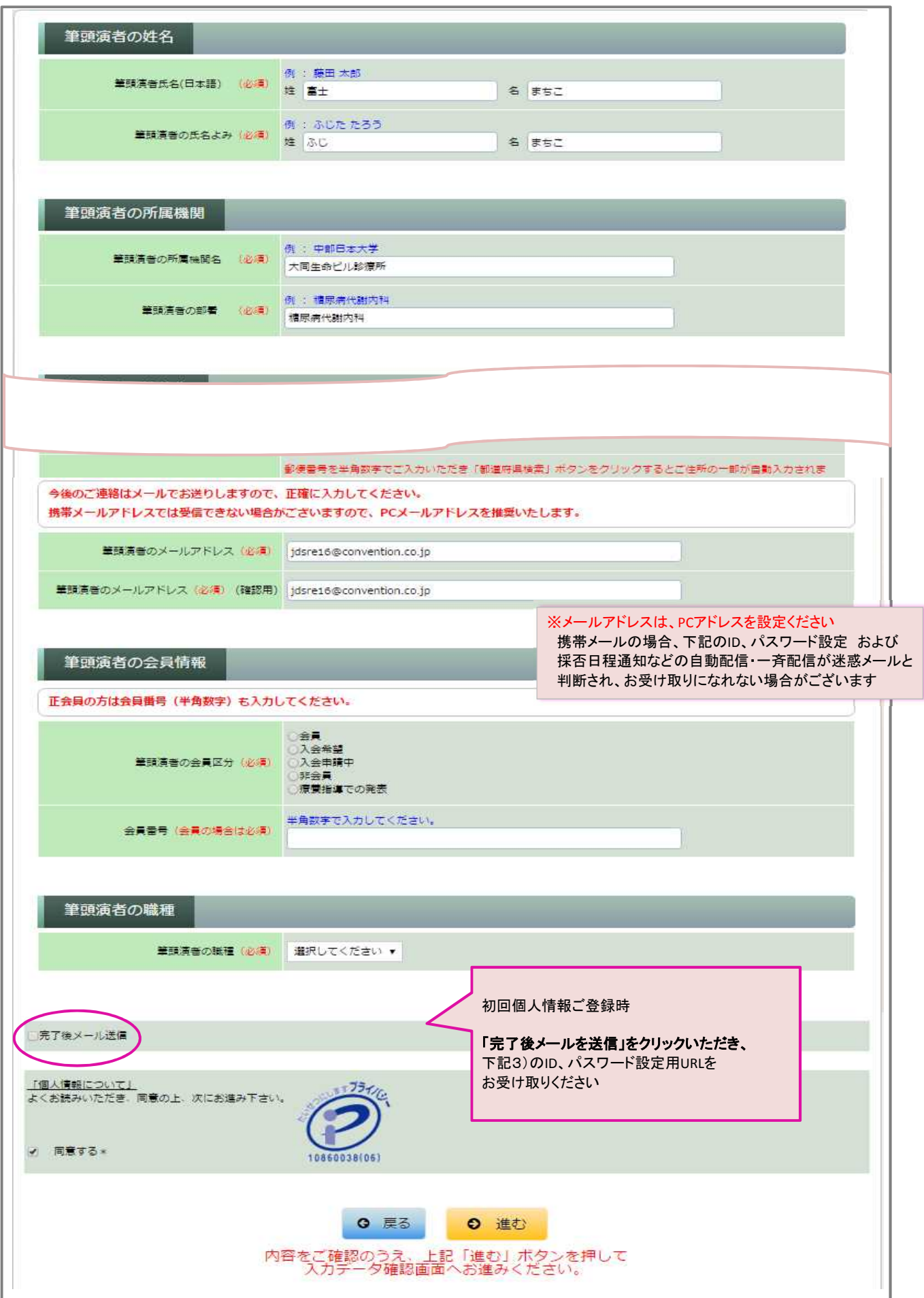

### 3) 1)のログインID および パスワード設定のためのURLご案内

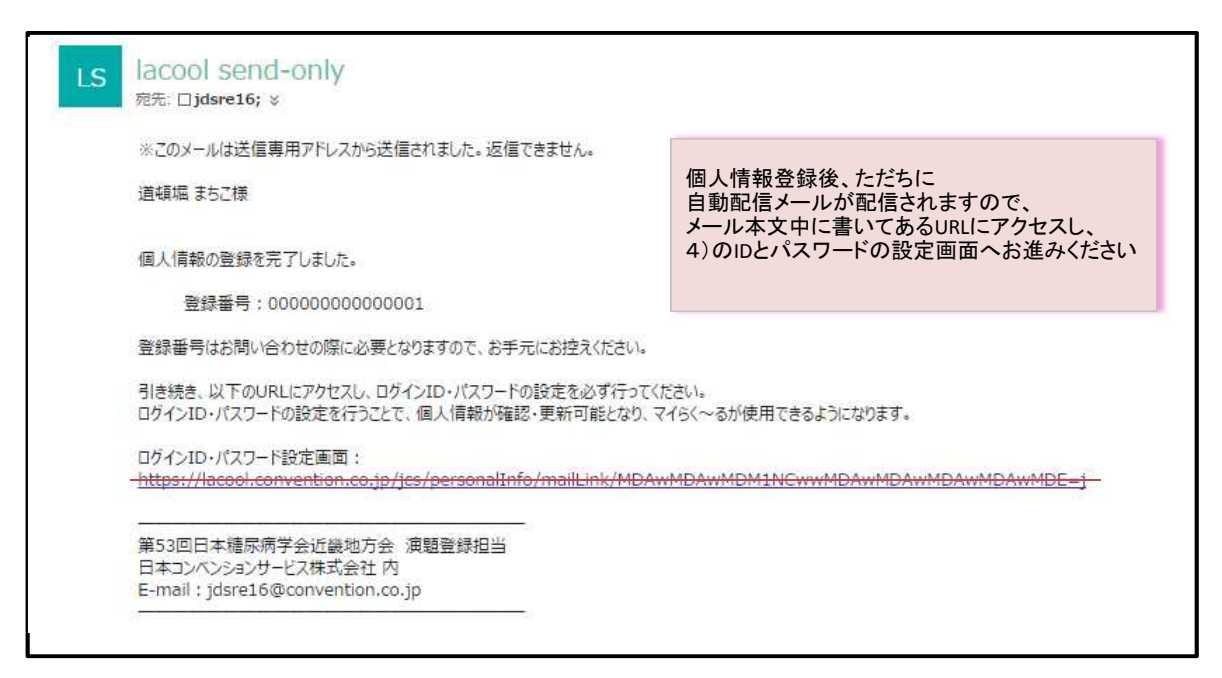

※自動配信が直後に発信されます。しばしお待ちいただいてもメールのお届けがなかった際は、

jdsre16@convention.co.jp へ(メールにて)お問い合わせくださいましたら幸いです。

#### 4) 1)のログインID および パスワード設定画面 ※ログインIDとして個人情報登録のメールアドレスが自動で挿入されますが、ここで別のものに変更することも可能です

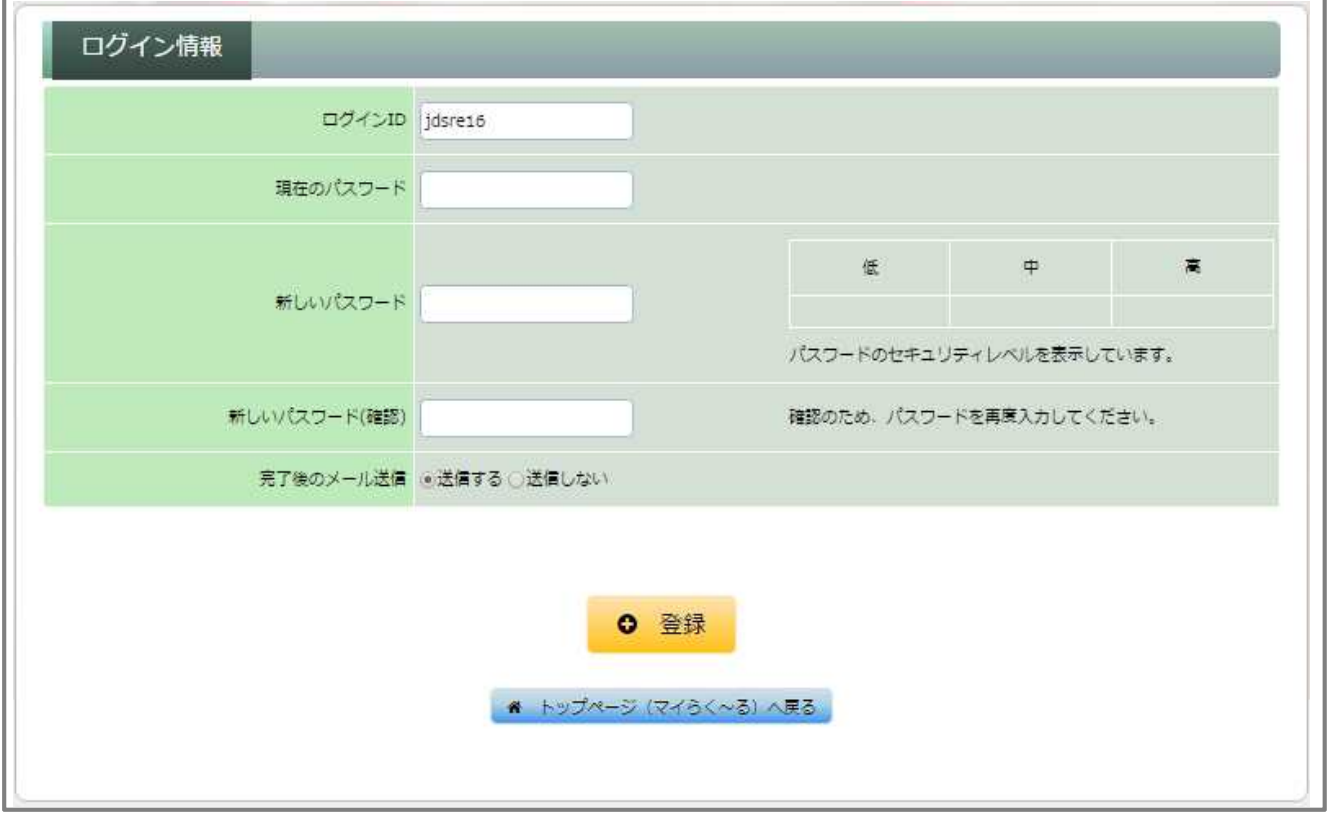

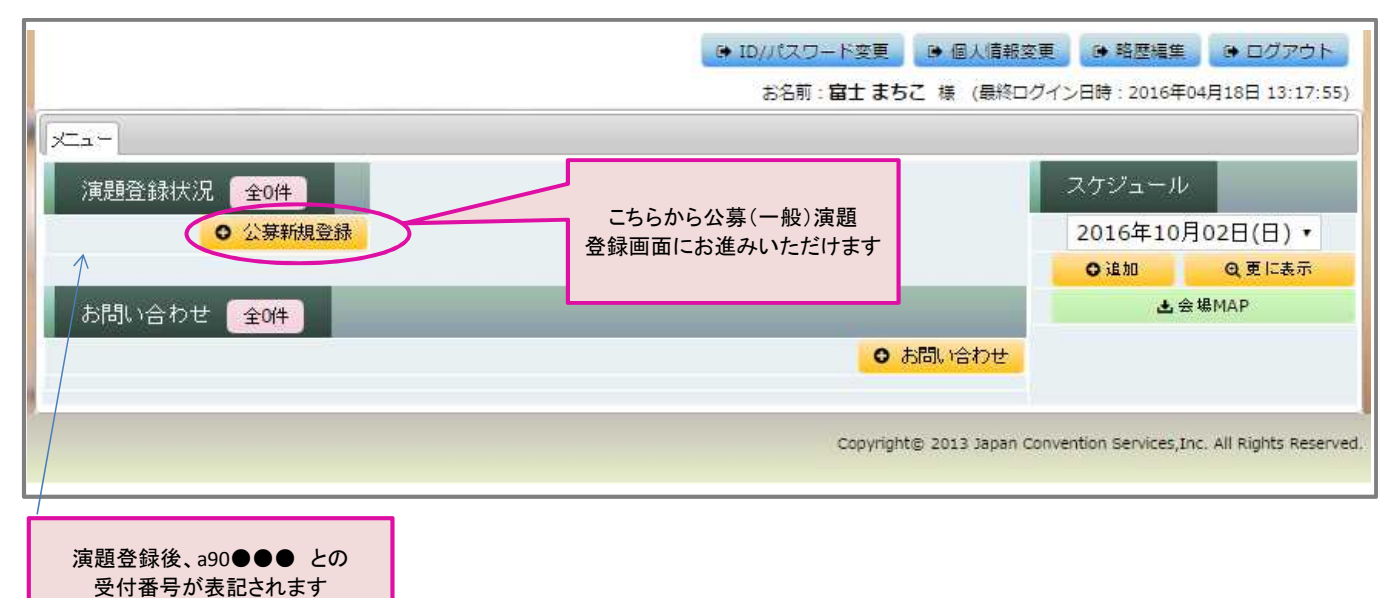

# 6)【演題登録】まず最初に、抄録集に掲載する所属情報を全て入力していただきます

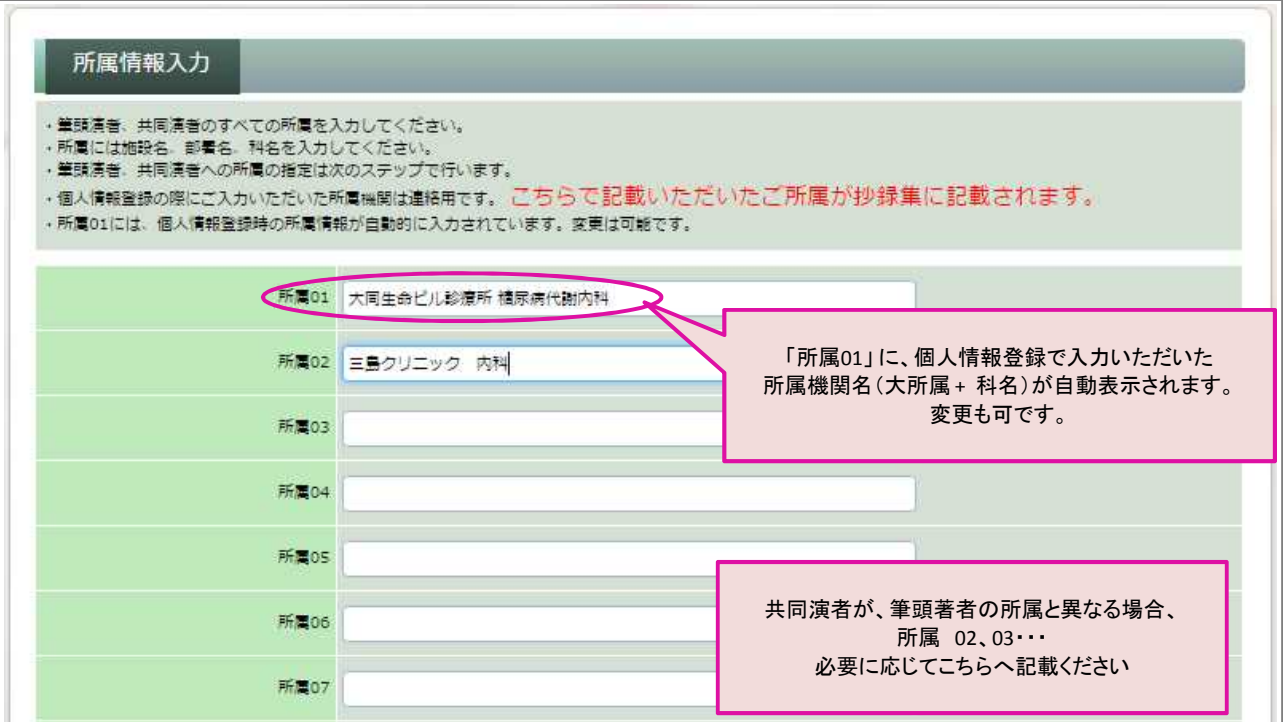

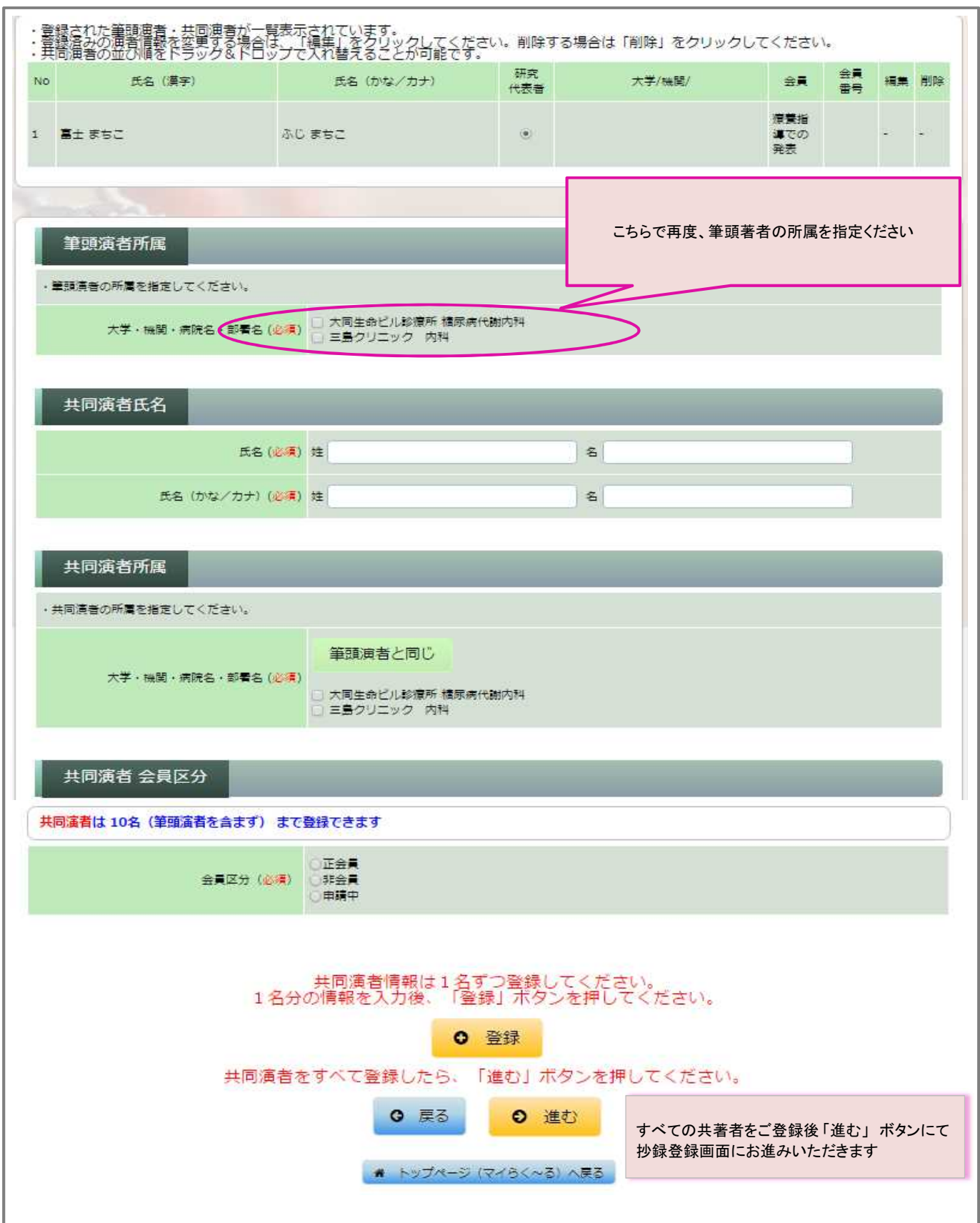

# 8)抄録情報(カテゴリ選択、演題名、抄録本文)を登録していただきます

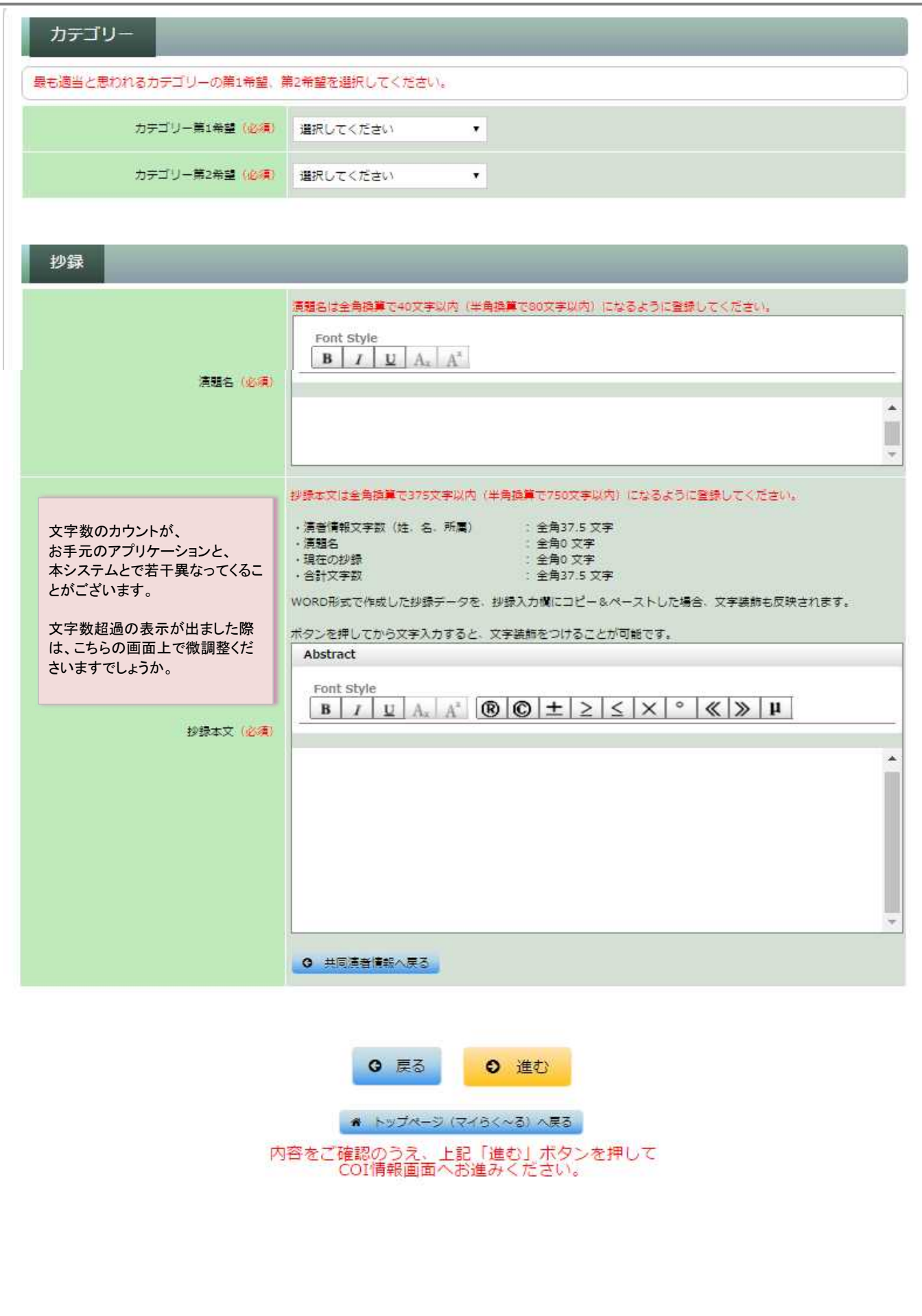

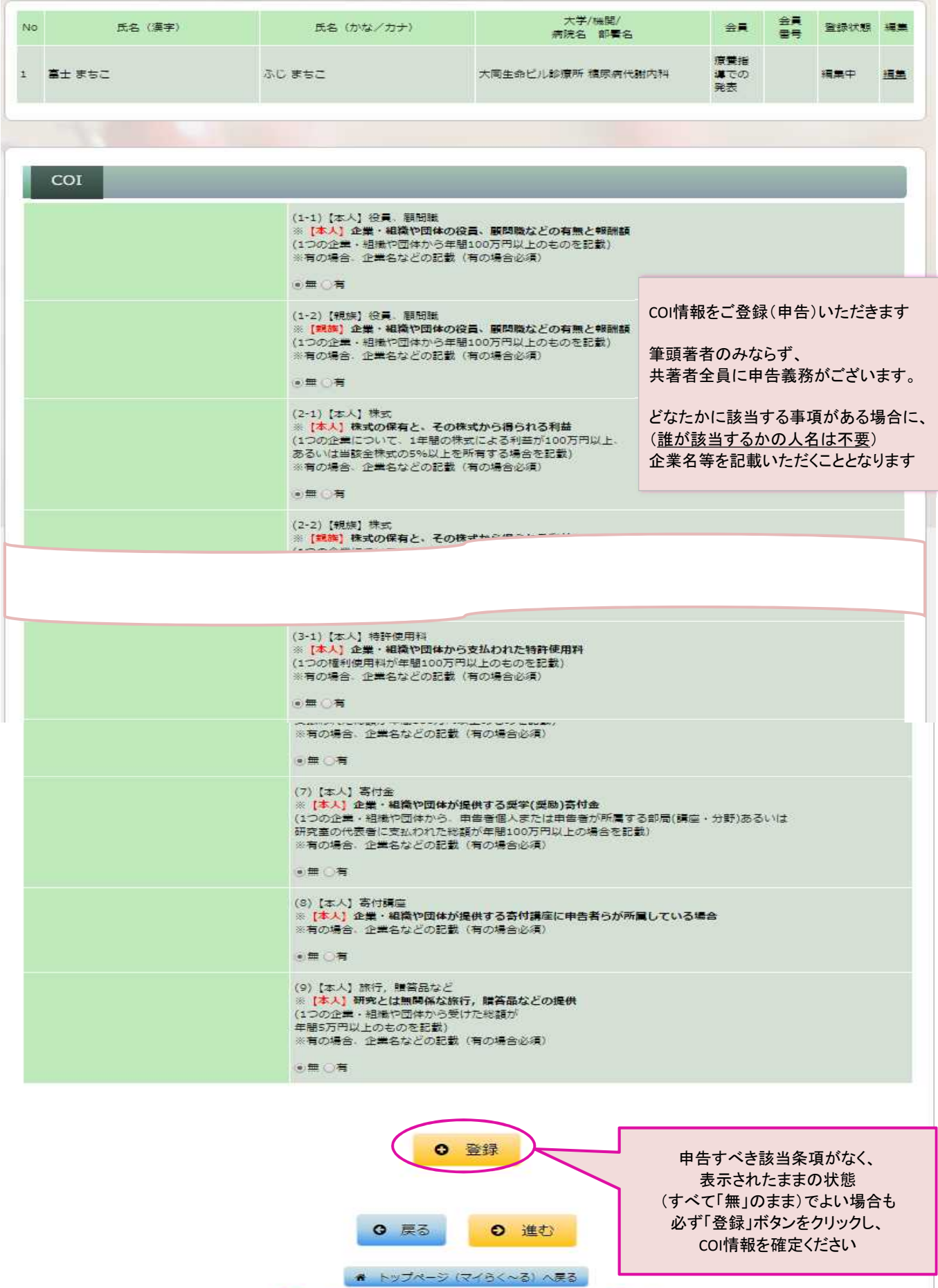

内容をご確認のうえ、上記「進む」ボタンを押して<br>- 入力データ確認画面へお進みください。

# 8)ここまでの入力データの確認画面

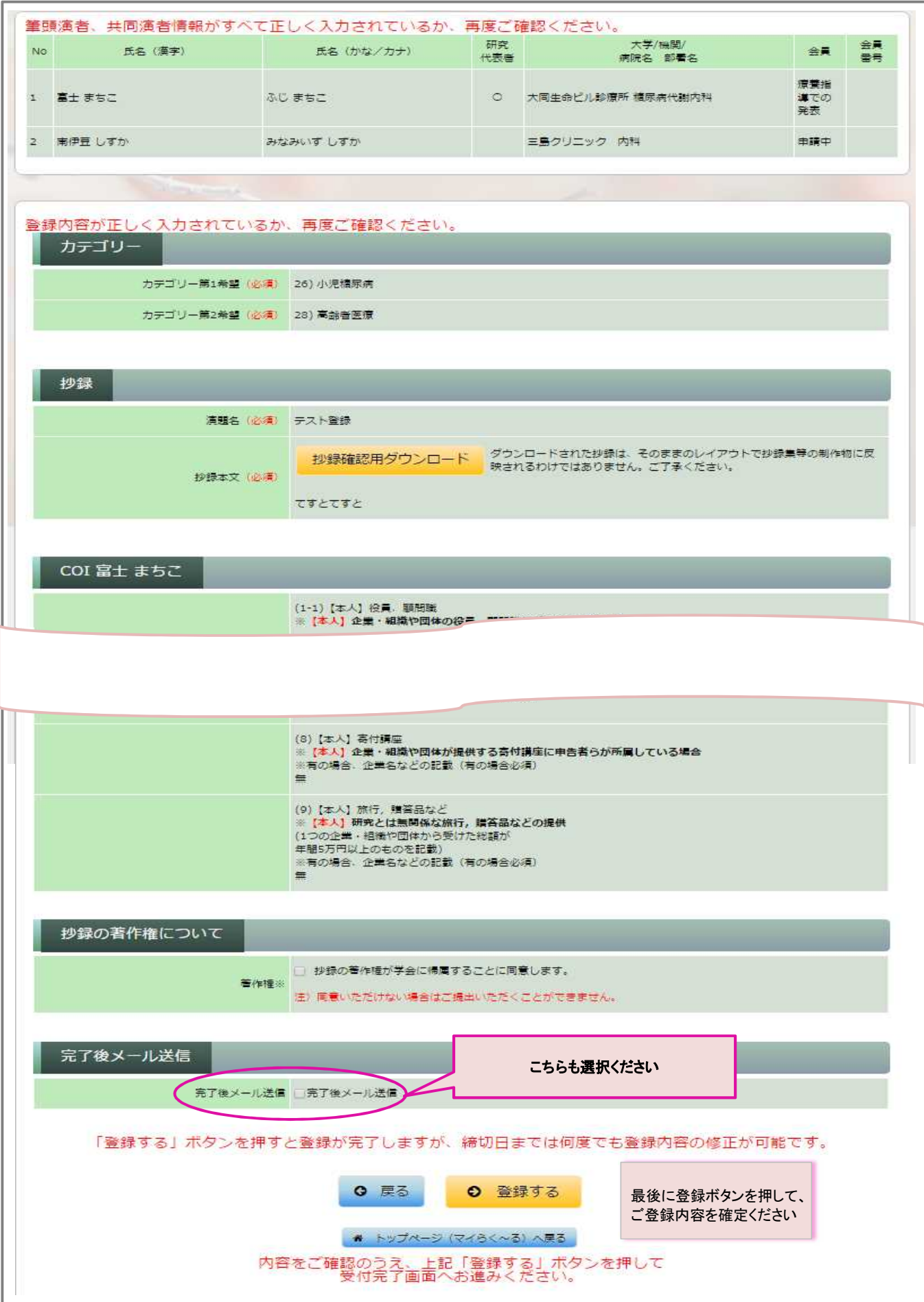

## 9)ご登録完了画面

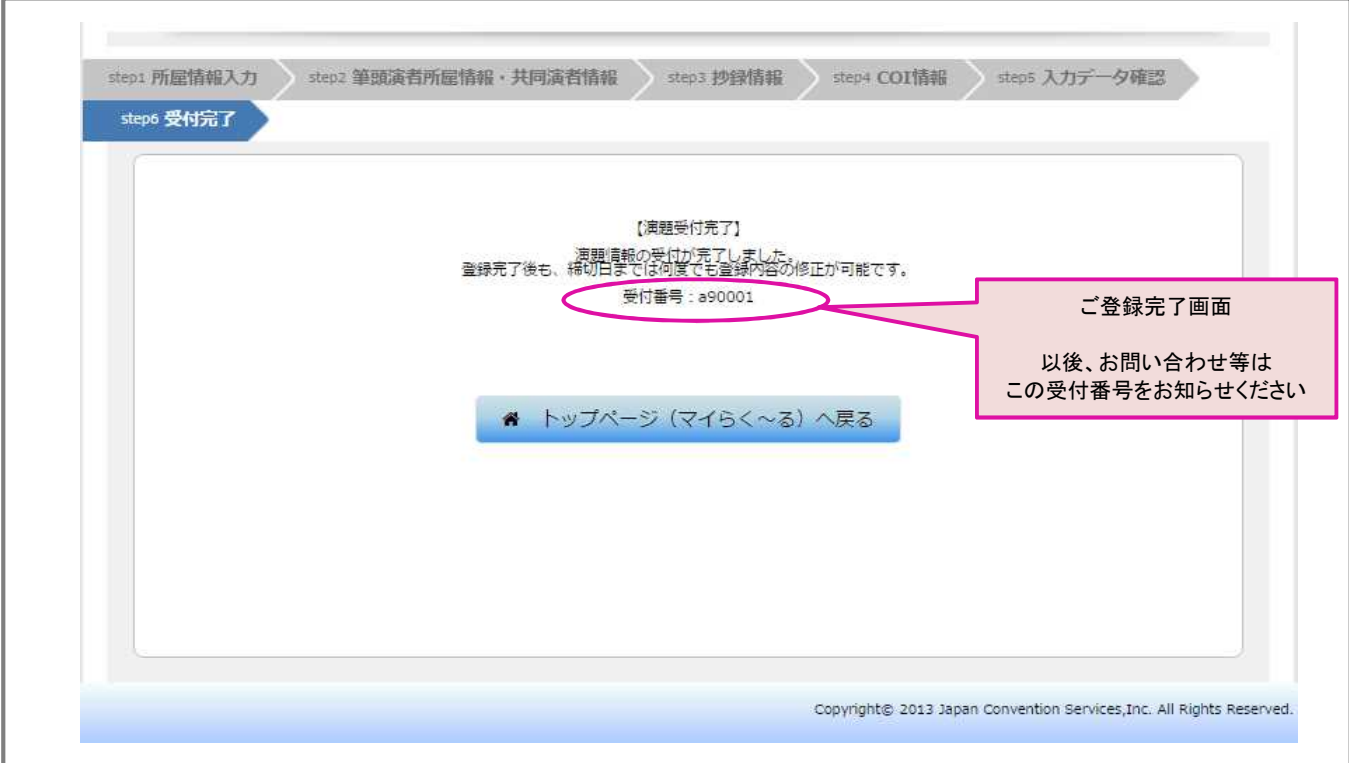